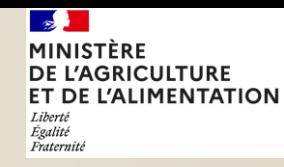

# Télécalam

Téléprocédure Internet du ministère chargé de l'agriculture destinée aux exploitants agricoles permettant de déclarer en ligne un dossier de demande d'indemnisation de calamités agricoles

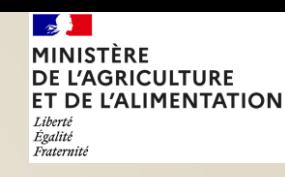

#### **Sommaire**

p.2

- **« moncompte »**
- **Accès à Télécalam**
	- La page d'accueil
	- Cas général
	- Cas particuliers

#### **Accès à une téléprocédure**

- CGU
- Effectuer ma demande
- Télédéclarer
- Numéro de dossier
- **Comment déclarer un dossier de calamité en ligne ?**
	- Les six étapes de la télédéclaration
- **Compléter mes justificatifs**
	- Contrats d'assurances
	- Références bancaires
	- Alertes et observations
	- Autorisations, attestations et engagements divers

#### **Signer ma télédéclaration**

- Relire la télédéclaration
- Approuver la télédéclaration
- Finaliser la télédéclaration

#### **Consulter mes documents**

- Demander son historique
- Besoin d'aide

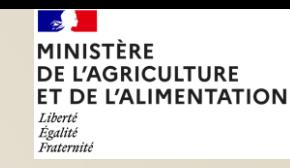

#### **« moncompte »** : le service d'inscription du ministère chargé de l'agriculture

Tout d'abord**, vous devez disposer d'un compte de connexion sur « moncompte ».**

#### **1. Si vous ne disposez pas de compte** :

- Vous devez vous créer un compte sur [https://moncompte.agriculture.gouv.fr](https://moncompte.agriculture.gouv.fr/) ;
- Vous choisirez une adresse mail comme identifiant et un mot de passe ;
- Vous pourrez ensuite vous rendre sur **Télécalam** en vous munissant de l'identifiant et du mot de passe que vous venez de créer sur « moncompte ».

#### **2. Si vous disposez déjà d'un compte** :

 Vous pouvez directement accéder à **Télécalam** en vous munissant de votre identifiant et de votre mot de passe « moncompte ».

#### **Pour accéder à Télécalam, veuillez vous reporter à la page suivante de ce document**

**Attention !** Seul l'exploitant, en tant que personne physique connectée, pourra se créer un compte et télédéclarer. Les organisations professionnelles ne pourront pas se créer de compte pour effectuer les télédéclarations à la place des exploitants agricoles.

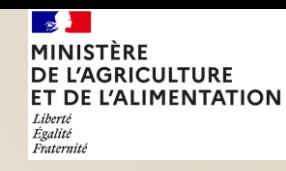

## **Accès à l'application Télécalam :** la page d'accueil

- L'accès sécurisé à l'application s'effectue au travers du portail **MES DÉMARCHES >** <http://mesdemarches.agriculture.gouv.fr/> : à l'aide du moteur de recherche (en haut à droite) **>** rechercher Télécalam **>** cliquer sur le lien « Demander une indemnisation calamités agricoles » **>** se reporter à l'encart « Téléprocédure ».
- Ou via le lien : <https://ecoagri.agriculture.gouv.fr/calamnat-usager/>

**Pour accéder à Télécalam, saisissez vos identifiant et mot de passe créés sur « moncompte » :**

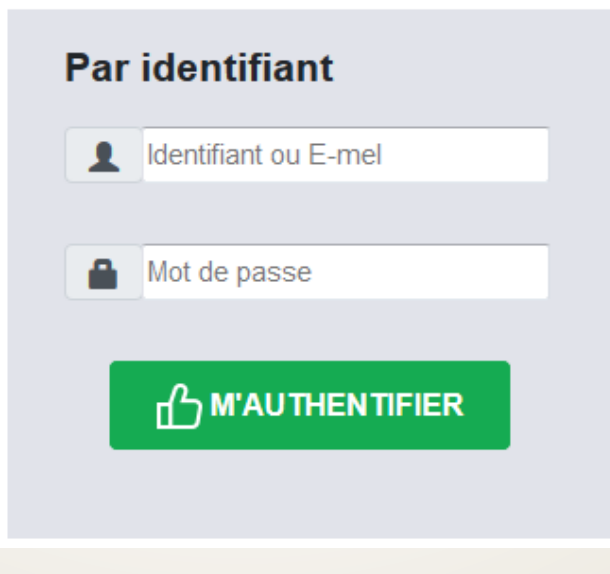

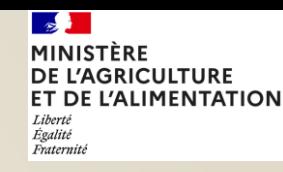

## **Accès à l'application Télécalam** : cas général

- Une fois connecté à l'application, **saisissez votre N° SIRET ou choisissez le dans la liste déroulante** ;
- Vous vous engagez en cochant la case « *Je certifie sur l'honneur être le représentant légal de la personne morale ou de l'exploitant à titre individuel lui-même, et reconnaît encourir des sanctions pénales conformément aux dispositions de l'article 323-1 du code pénal en cas d'usurpation* ».

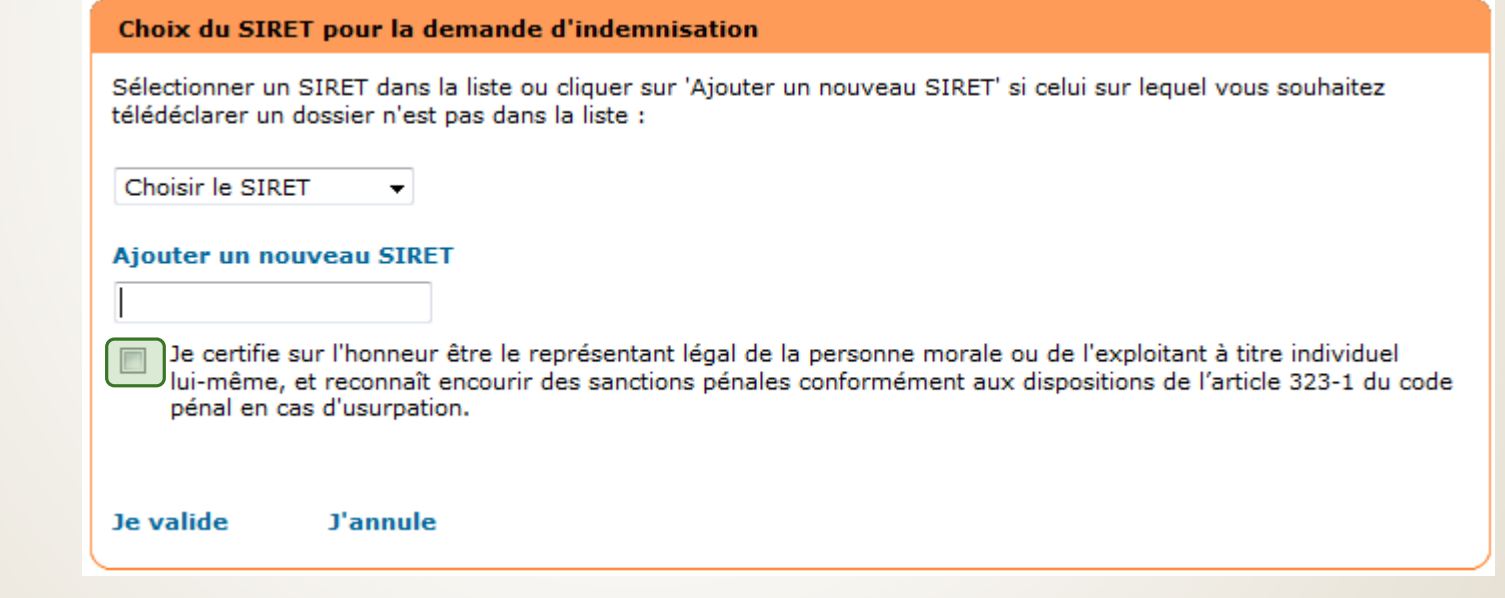

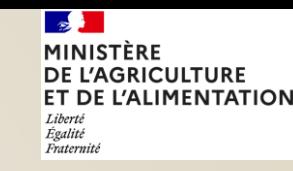

## **Accès à l'application Télécalam** : cas particuliers

**Vous disposez de plusieurs n° SIRET :**

p.6

- Vous pouvez renseigner plusieurs n° SIRET pour votre adresse mail ;
- Selon votre télédéclaration, vous saisirez l'un des SIRET disponible.
- **Vous êtes plusieurs associés sur le même n° SIRET :**
	- Un n° SIRET peut être partagé avec un autre utilisateur de Télécalam ;
	- Une personne peut réaliser la télédéclaration dans son ensemble **ou bien** un utilisateur (un associé) peut créer le dossier et un autre utilisateur (autre associé) peut le poursuivre ou consulter les éléments saisis ;
	- **Attention !** Quel que soit l'utilisateur, l'accès au dossier ne se fera qu'après avoir renseigné le **n° de dossier**.

→ Veuillez vous reporter à la **page 10** pour connaître les modalités liées à l'attribution d'un n° de dossier

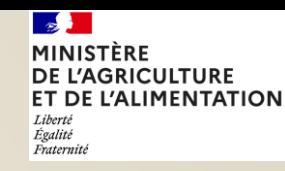

## **Accès à une téléprocédure :** CGU

- Après avoir renseigné votre n° SIRET, **les conditions générales d'utilisation (CGU)** apparaissent à l'écran afin que vous en preniez connaissance ;
- Il est nécessaire d'approuver les CGU pour accéder à la télédéclaration.

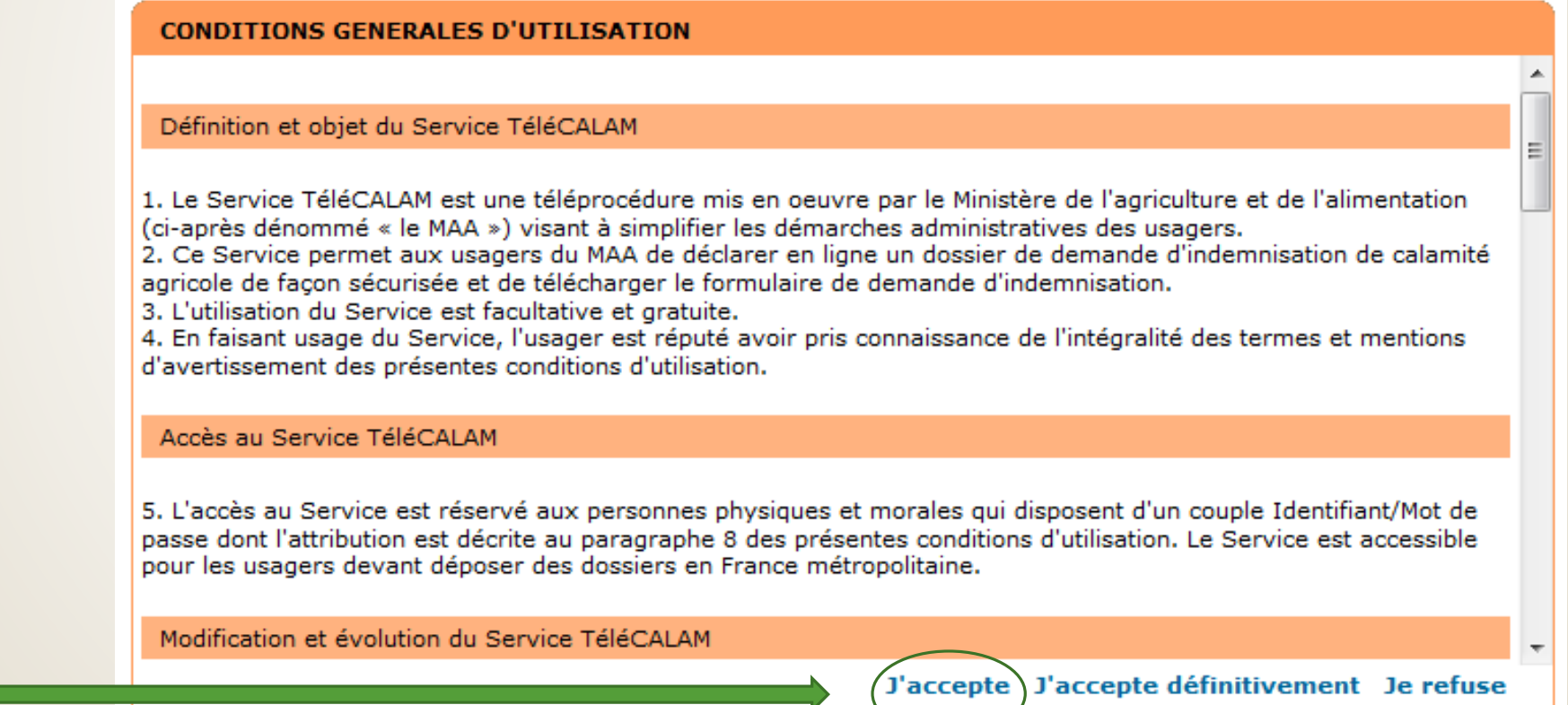

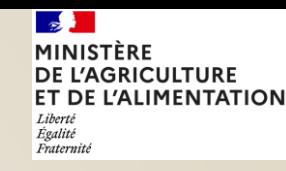

### Accès à une téléprocédure : effectuer ma demande

- Après avoir accepté les CGU, vous accédez à la déclaration d'un dossier en ligne ;
- Cliquez sur **« Effectuer ma demande ».** Il vous est rappelé la date de fermeture de la télédéclaration.
- Seuls les exploitants agricoles dont le département a une téléprocédure ouverte pourront saisir un dossier.

Demande d'indemnisation de calamité agricole

Sur ce site, vous pouvez effectuer en ligne votre demande d'indemnisation dans le cadre de la procédure des calamités agricoles.

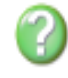

**Effectuer ma demande** 

Demande à signer avant le 31/08/2019

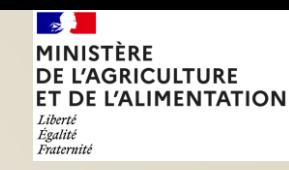

#### p.9

### **Accès à une téléprocédure :** télédéclarer

 Pour savoir si une téléprocédure est ouverte dans votre département, rapprochez-vous de votre Direction Départementale des Territoires et de la Mer (DDT(M)) ;

Télédéclarer

#### Pour télédéclarer votre demande

La saisie en ligne de votre dossier dure 20 à 30 minutes.

Le dossier que vous allez déposer concerne la calamité : Sécheresse du mois d'avril

Les éléments nécessaires à la constitution de votre dossier sont :

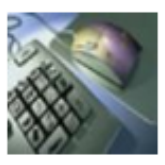

- . Vos surfaces et les pertes de votre exploitation
- Vos élevages
- · Les pièces justificatives de vos contrats d'assurance
- · Pour plus de détails, vous pouvez consulter la notice explicative jointe au formulaire téléchargeable ci-dessous (Formulaire de demande d'indemnisation)

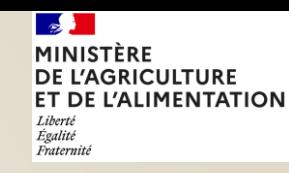

### p.10

### **Accès à une téléprocédure** : numéro de dossier

- **L'attribution d'un n° de dossier :**
	- **Un n° de dossier** vous sera attribué pour la saisie d'une demande d'indemnisation au titre des calamités agricoles dès que vous aurez cliqué sur Effectuer ma demande
	- Ce numéro de dossier vous sera transmis sur l'adresse mail que vous avez renseignée comme identifiant de connexion ;
	- Il sera demandé en saisie obligatoire **lors de chaque accès au dossier en cours de saisie**.

#### **Et pour les associés ?**

- Si vous êtes **plusieurs associés** sur un même numéro SIRET, **le n° de dossier est envoyé sur l'adresse mail de la personne qui a créé le dossier** ;
- · Il est alors considéré comme relevant de la gestion interne de l'entreprise le fait que la 1<sup>ère</sup> personne physique connectée destinataire du n° de dossier communique auprès de ses associés le n° de dossier, leur permettant l'accès ;
- Sans n° de dossier, il vous sera impossible d'accéder à votre télédéclaration.

#### **J'ai oublié mon n° de dossier :**

- Si vous ne retrouvez pas votre n° de dossier, cliquez sur le lien « **n° de dossier oublié** » et le numéro sera transféré sur l'adresse mail de la personne qui a créé le dossier ;
- Seule la personne physique ayant créé le dossier pourra recevoir le n° de dossier. Vous pourrez également vous rapprocher de votre DDTM afin d'obtenir ce numéro.

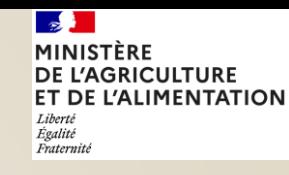

## p.11

## **Comment déclarer un dossier de calamité en ligne ?**

- La calamité ouverte à la télédéclaration ainsi que la date limite de clôture de celle-ci sont affichées ;
- Vous devez cliquer sur **« Je déclare mon sinistre »** ;
- Vous devrez alors compléter selon le type de calamité (perte de fond ou perte de récolte) entre **2 et 6 étapes** parmi celles présentées dans les pages suivantes.

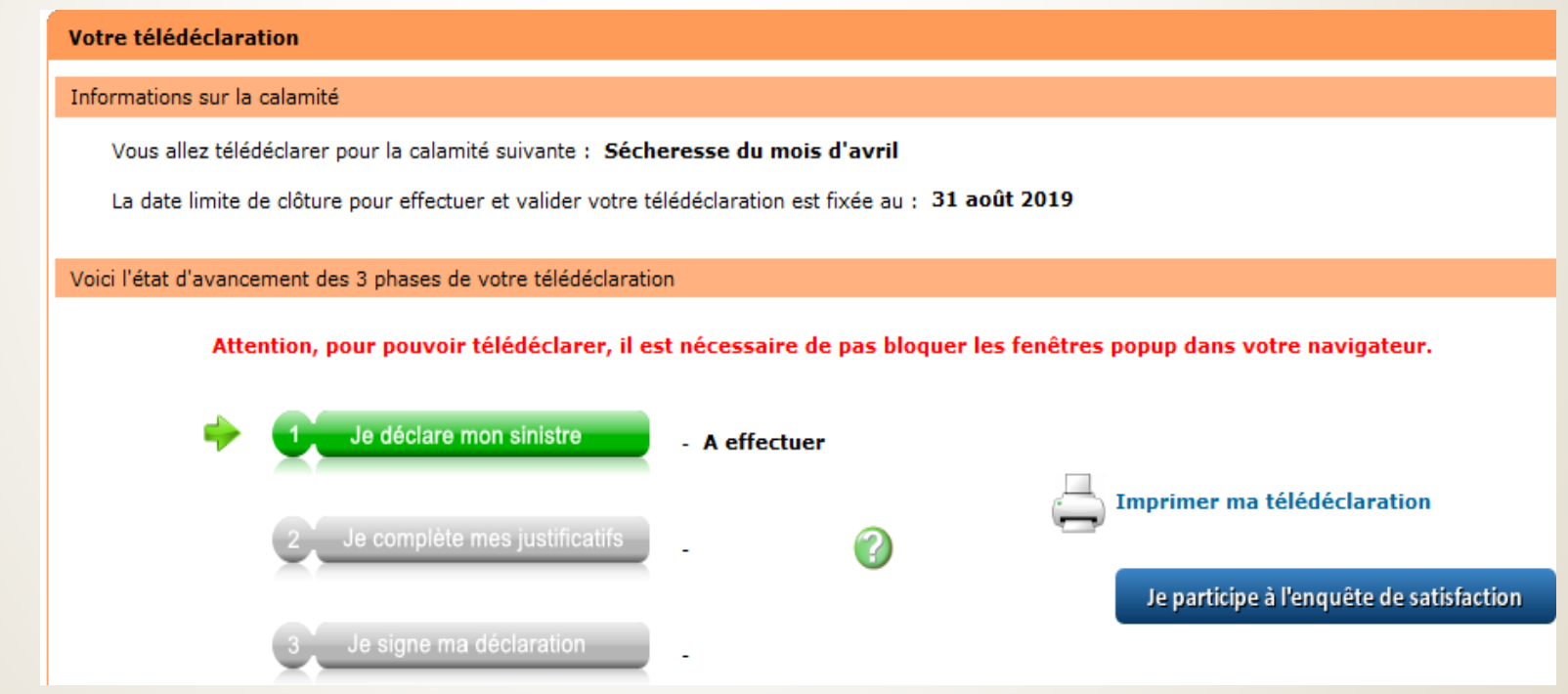

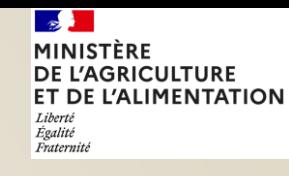

- **Étape 1 : Caractéristiques de l'exploitation**
- 1. Vous avez la possibilité de modifier « l'adresse pour envoi de courrier » afin de recevoir les lettres d'accord ou de rejet par la poste ;
- 2. Par défaut, la commune principale de localisation des terres sinistrées est celle du siège d'exploitation. Il est important de modifier cette commune si ce n'est pas celle du siège ;
- 3. Saisissez la surface de l'exploitation :

À noter, pour saisir les surfaces hors département :

- Cliquez sur « Saisir les surfaces hors département » (si votre exploitation s'étend sur plusieurs départements) ;
- Cliquer sur **interest de la partie de la partie de la partement**
- Saisir la surface et choisir le département dans la liste ;
- Recommencer ces deux derniers points autant de fois que nécessaire.
- 4. Vous devez attester de la présence d'une assurance par titre de risque en cliquant sur le guide des assurances afin de poursuivre la télédéclaration ;
- 5. Une fois les caractéristiques complétées, pour passer à l'étape suivante cliquez sur : Valider et continuer

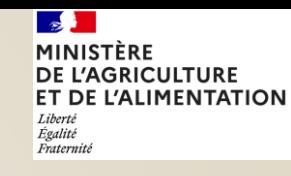

- **Étape 2 : Déclaration des élevages**
	- Saisissez les effectifs des animaux de l'exploitation selon les catégories d'élevage affichées ;
	- Parmi ces catégories d'élevage, saisissez les effectifs permanents ou vendus, ou les deux, en cliquant
		- sur : Saisir mes effectifs permanents à la date du sinistre
			- Saisir mes effectifs vendus l'année précédente
	- Dans chaque tableau affiché, saisissez les effectifs ;
	- Attention à la présence d'un ascenseur vertical dans les tableaux, car la liste des noms d'élevage peut comporter beaucoup d'éléments :

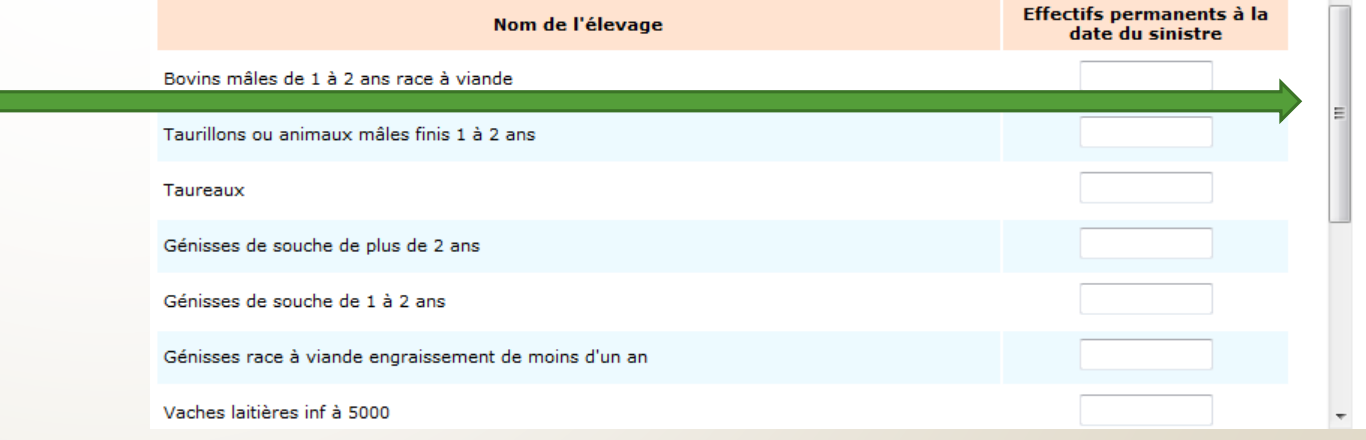

• Puis passez à l'étape suivante en cliquant sur : Valider et continuer

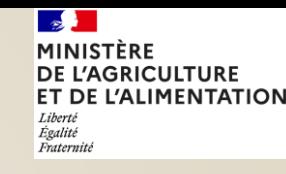

#### **Étape 3 : Déclaration des élevages particuliers (apiculture, ostréiculture, etc.)**

- Pour effectuer la saisie des élevages particuliers, cliquez sur :  $\triangleright$  Saisir mes éléments
- Sinon, passez directement à l'étape suivante en cliquant sur : Valider et continuer

#### **Étape 4 : Déclaration des cultures**

- Saisissez les surfaces des différentes cultures de votre assolement pour chaque catégorie de cultures en cliquant sur :  $\rightarrow$  Saisir mes surfaces
- S'il s'agit d'une **culture viticole**, renseignez la surface du fichier des douanes **Ligne 4** (*Cf diapo 17*)
- Attention également à la présence d'un ascenseur vertical dans les tableaux, car la liste des cultures peut comporter beaucoup d'éléments ;
- Passez à l'étape suivante en cliquant sur : Valider et continuer

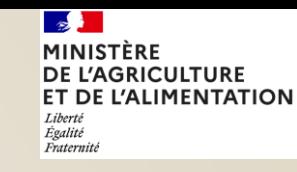

**Étape 5 : Déclaration des récoltes**

Le contenu de cette page est lié aux cultures déclarées lors de l'étape précédente et reconnues sinistrées sur la commune de localisation des pertes saisie, conformément à l'arrêté de reconnaissance de l'état de calamité agricole.

- Pour les cultures reconnues sinistrées, veuillez renseigner les éléments demandés (les champs obligatoires sont marqués par une astérisque rouge) ;
- Ne pas oublier de cocher la présence, ou non, d'une assurance récolte ou grêle ;

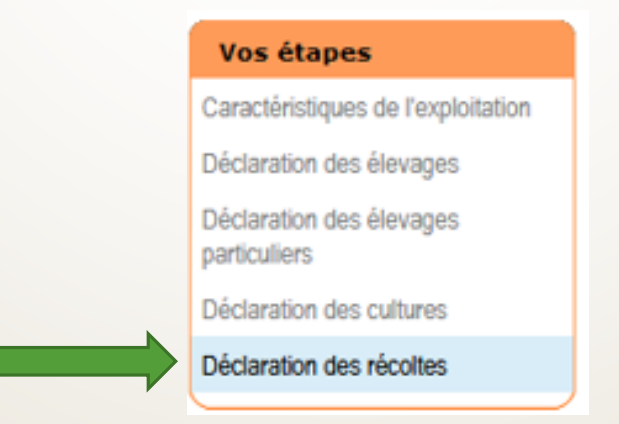

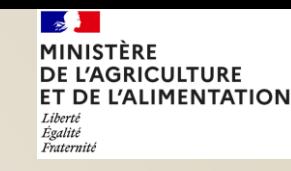

- Dans le cas des raisins de cuve, compléter les champs
	- La surface sinistrée doit être renseignée tel que mentionné à la diapo 17
	- Sélectionnez le mode de récolte majoritaire
	- Complétez la quantité récoltée valorisée à la filière d'origine en 2021 tel que mentionné à la

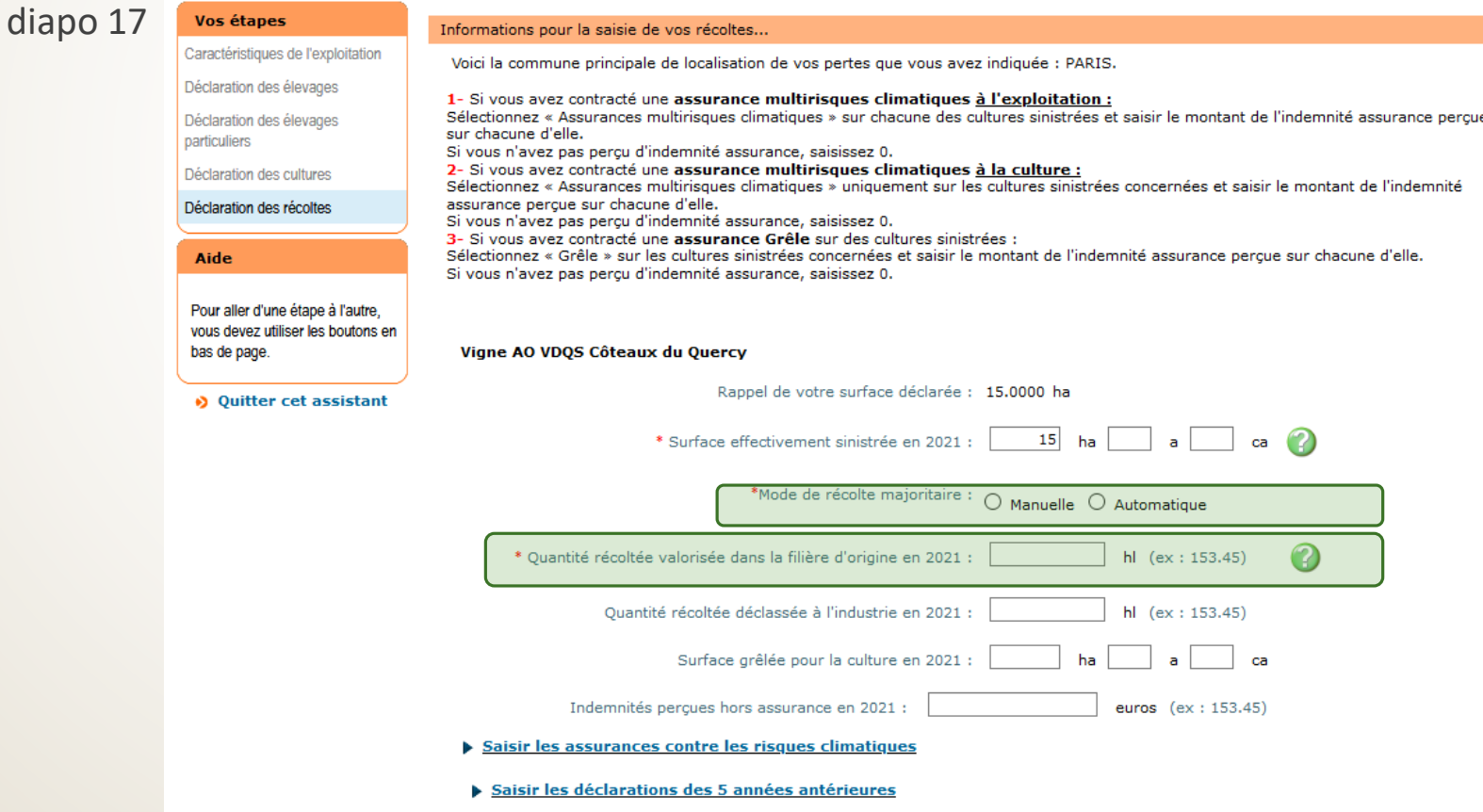

DIRECT

### **Comment déclarer un dossier de calamité en ligne ?**

- 17 **17 Pour la saisie des surfaces** 2021, renseignez, pour chaque valorisation, la superficie de la récolte mentionnée en **ligne 4** ;
	- Pour la saisie des quantités 2021, renseignez la récolte totale mentionnée en ligne 5. En cas de non récolte pour raisons climatiques, indiquer 0 hl. Pour tout autre motif de non récolte, contacter votre DDT(M) avant de poursuivre votre déclaration de pertes.

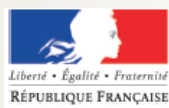

Déclaration de Récolte et de Production n°

Nom de l'exploitation :

N°SIRET :

Commune de siège

pour la campagne

Nom du gestionnaire:

Numéro CVI :

Mode de faire-valoir :

déposée par Système le

#### RENSEIGNEMENTS RELATIFS A LA RECOLTE ET A LA PRODUCTION DE VIN ET DE MOUTS

2021

La loi nº78-17 du 6 lanvier 1978 relative à l'information, aux tobiers, et aux illbedes s'apolique aux réconses talles à ce formulaire par les exploitants individuels. Elle leur garanti un droit d'accès et de redification

mble Produit Principal Produit(s) associé(s) se distingue par un fond gris. Le code du produit principal est en caractères gras. Je(s) produit(s) associé(s) en l

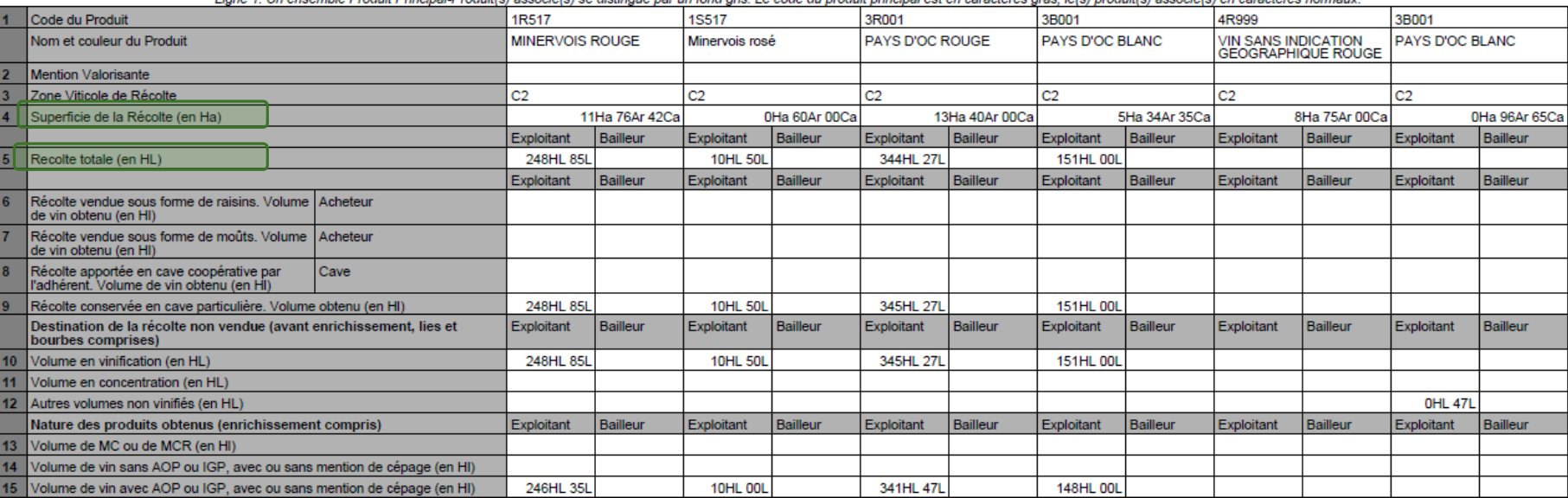

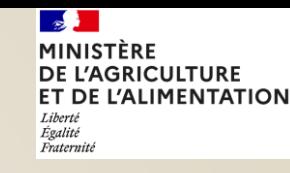

La saisie des déclarations des cinq années antérieures concerne les cultures soumises à déclaration, notamment les prunes d'ente et les raisins de cuve

Sélectionnez le menu déroulant « Saisir les déclarations des 5 années antérieures »

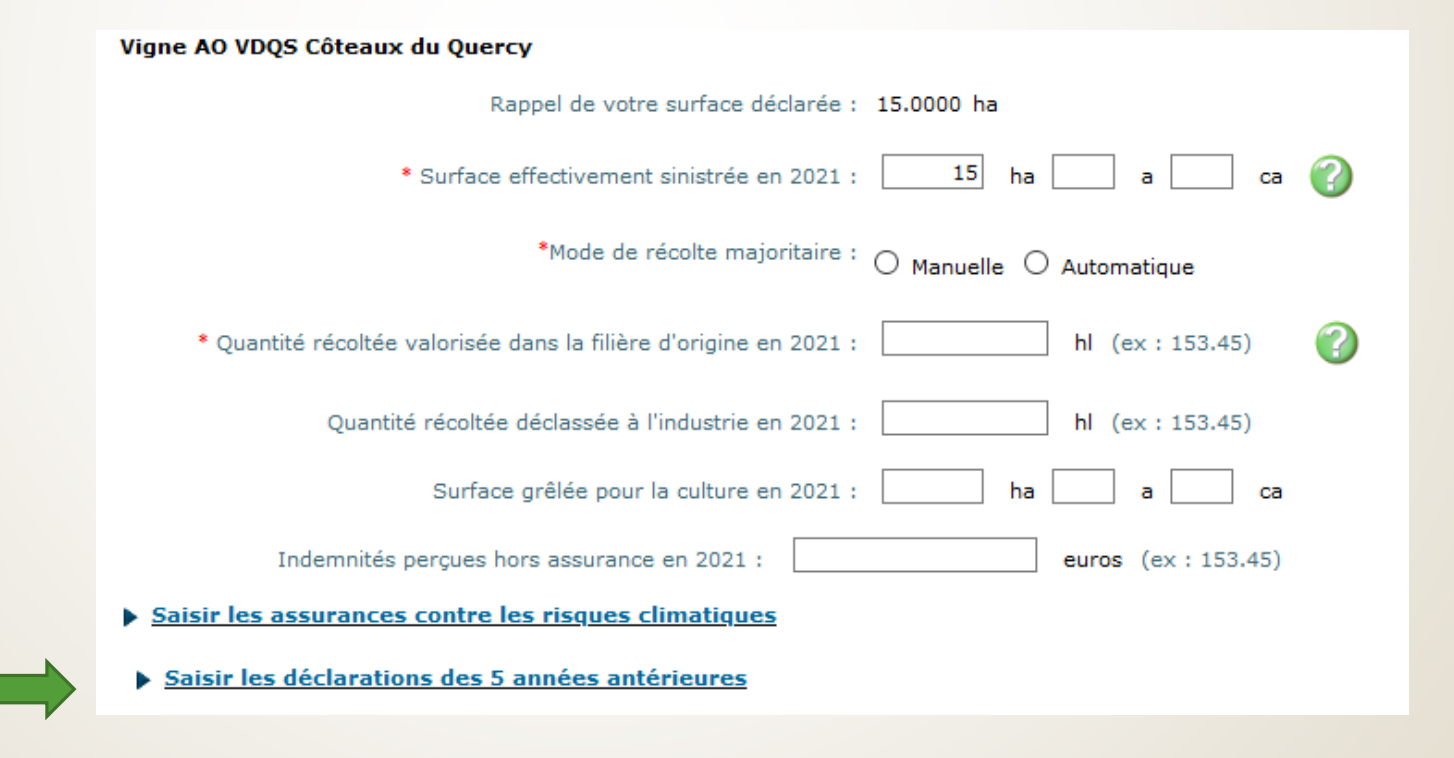

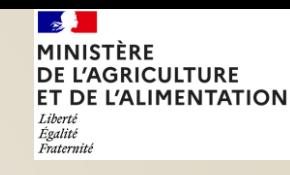

 Complétez le tableau présenté ci-dessous, pour chaque valorisation déclarée aux douanes, sur les cinq années antérieures (*voir diapo 21 pour les champs des douanes à utiliser*)

Saisir les assurances contre les risques climatiques

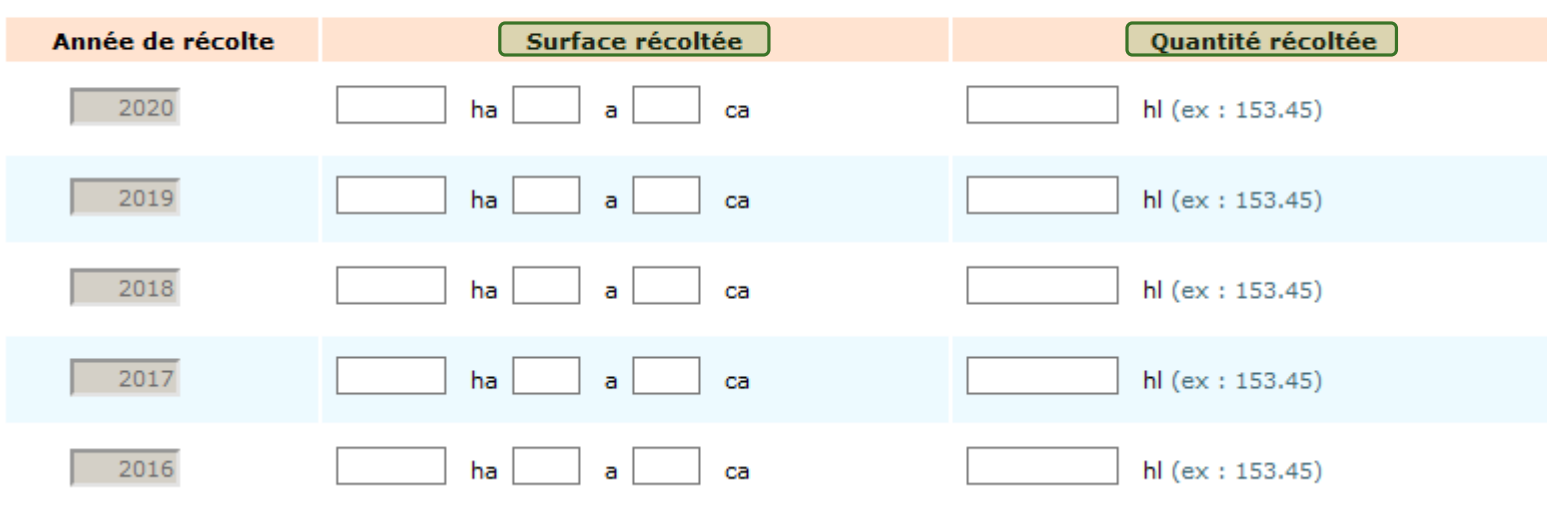

▼ Masquer les années antérieures

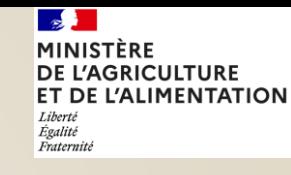

- **Cas 1** : pour cette valorisation, vous avez déclaré votre récolte aux douanes pour les cinq années 2016 à 2020 : renseigner les données comme indiqué dans la diapo 21 ;
- **Cas 2** : pour cette valorisation, vous n'avez pas déclaré votre récolte aux douanes pour une année ou plus entre 2016 et 2020 : renseigner les données connues comme indiqué dans la diapo 21 et laisser vides les autres années ;
- **Cas 3** : pour cette valorisation, vous avez déclaré aux douanes, pour une année ou plus, une non récolte :
	- En cas de motif de non récolte suivant : « Maladie de la vigne », « Motif personnel », « Vendange en vert », « Vigne en friche » ou « non renseigné », laisser le champ vide ;
	- En cas de motif de non récolte « Problème climatique », indiquer une récolte à 0 hl.

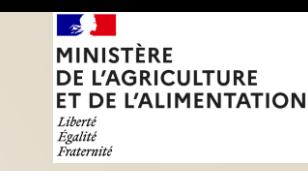

- Renseignez, pour chaque valorisation, la surface mentionnée en **ligne 4** ;
	- Si vous vendez tout ou partie de votre production de raisin à un vinificateur, renseignez dans le champ « quantité récoltée » la **ligne 5** ;
	- Dans le cas contraire (exploitant vinificateur et/ou adhérent à une coopérative), renseignez dans le champ « quantité récoltée », la ligne 14 **ou** 15 selon la valorisation *(une seule de ces deux lignes étant par définition remplie pour chaque valorisation).*

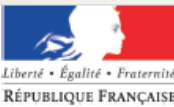

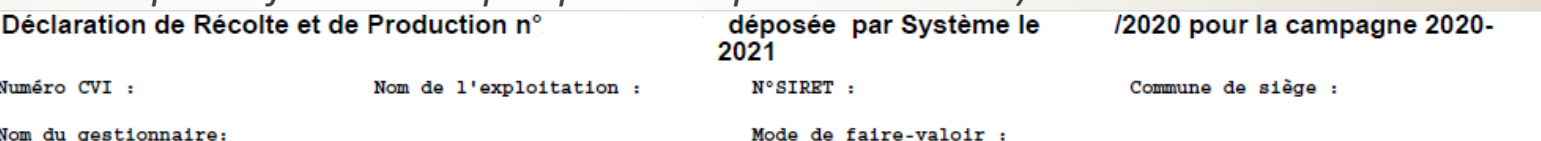

#### RENSEIGNEMENTS RELATIFS A LA RECOLTE ET A LA PRODUCTION DE VIN ET DE MOUTS

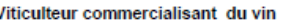

La loi n\*78-17 du 6 janvier 1978 relative à l'information, aux fichiers, et aux libertés s'applique aux réponses faites à ce formulaire par les exploitants individuels. Elle leur garantit un droit d'accès et de rectificati

In ensemble Produit Principal Produit(s) associé(s) se distingue par un fond gris. Le code du produit principal est en caractères

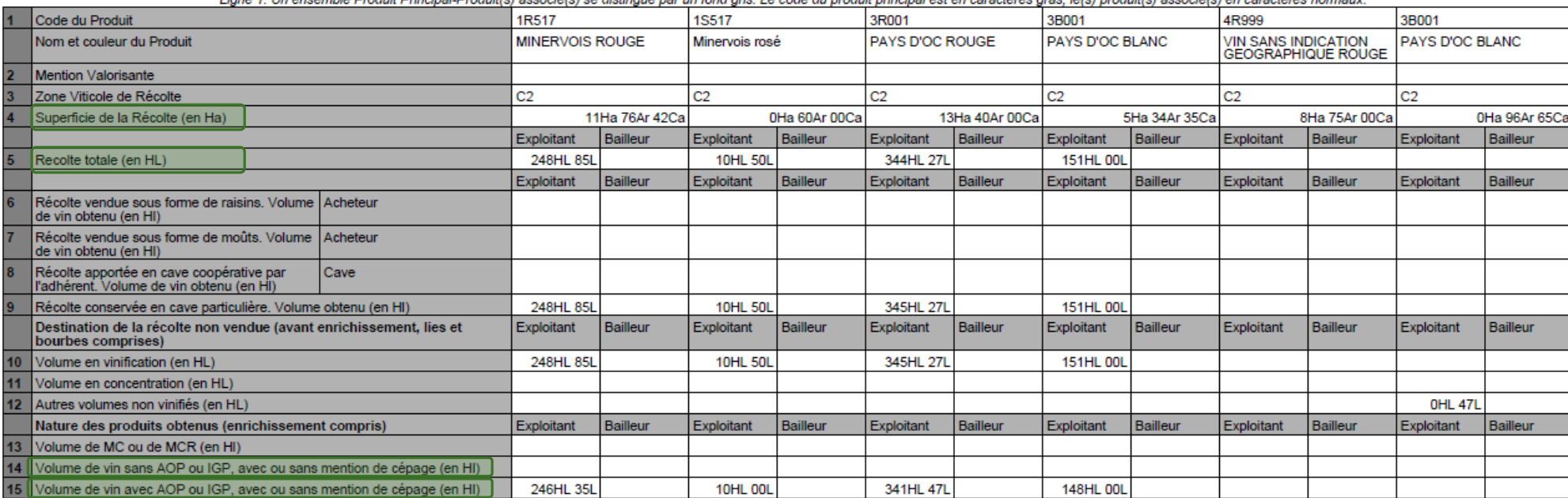

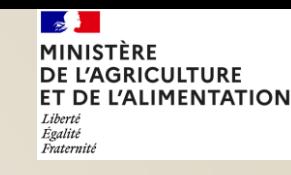

■ Pour finaliser l'étape 5, cliquez sur :

#### Valider ma déclaration de récolte et continuer

**Étape 6 : Déclaration des pertes de fonds**

- Saisissez les dommages dans les catégories concernées ;
- Pour chaque catégorie de dommage, cliquez sur : High Ajouter une perte
- Dans la liste déroulante, choisissez une **nature de fonds** et renseignez ses caractéristiques ;
- Puis cliquez sur : valider mes pertes de fonds

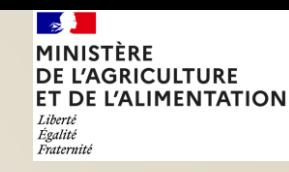

## **Compléter mes justificatifs**

- Vous venez de finir l'étape « Je déclare un sinistre » ;
- Vous devez désormais compléter les justificatifs de votre télédéclaration en cliquant sur :

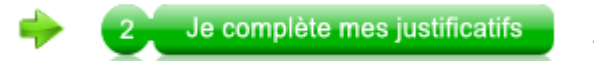

- **1. Contrats d'assurances**
- Munissez-vous de votre contrat d'assurance pour compléter les données ;
- Pour chaque assurance souscrite, choisir la compagnie, saisir le numéro de contrat et les coordonnées du contact de la compagnie d'assurance. Cliquer sur « Valider et continuer » pour poursuivre.

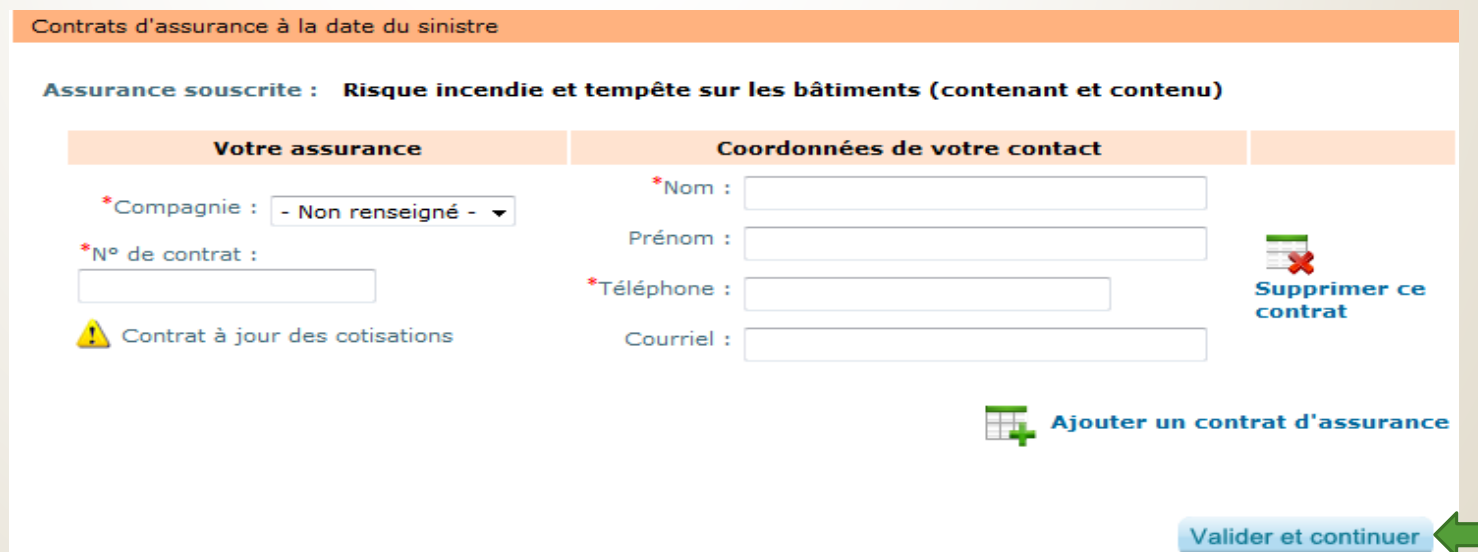

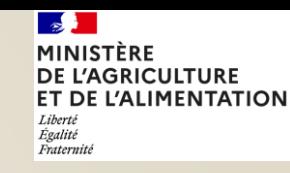

## **Compléter les justificatifs**

#### **2. Références bancaires**

p.24

- Pour choisir l'IBAN qui convient, sélectionnez l'IBAN dans la liste déroulante ;
- Dans le cas d'un nouvel IBAN, munissez-vous de **votre relevé d'identité bancaire (RIB)** pour compléter les données, ajoutez l'IBAN dans les cases prévues à cet effet (en oubliant pas de saisir le titulaire du compte) et enregistrez le en cliquant sur « Confirmer la saisie » ;
- Cliquer sur « Valider et continuer » pour poursuivre.

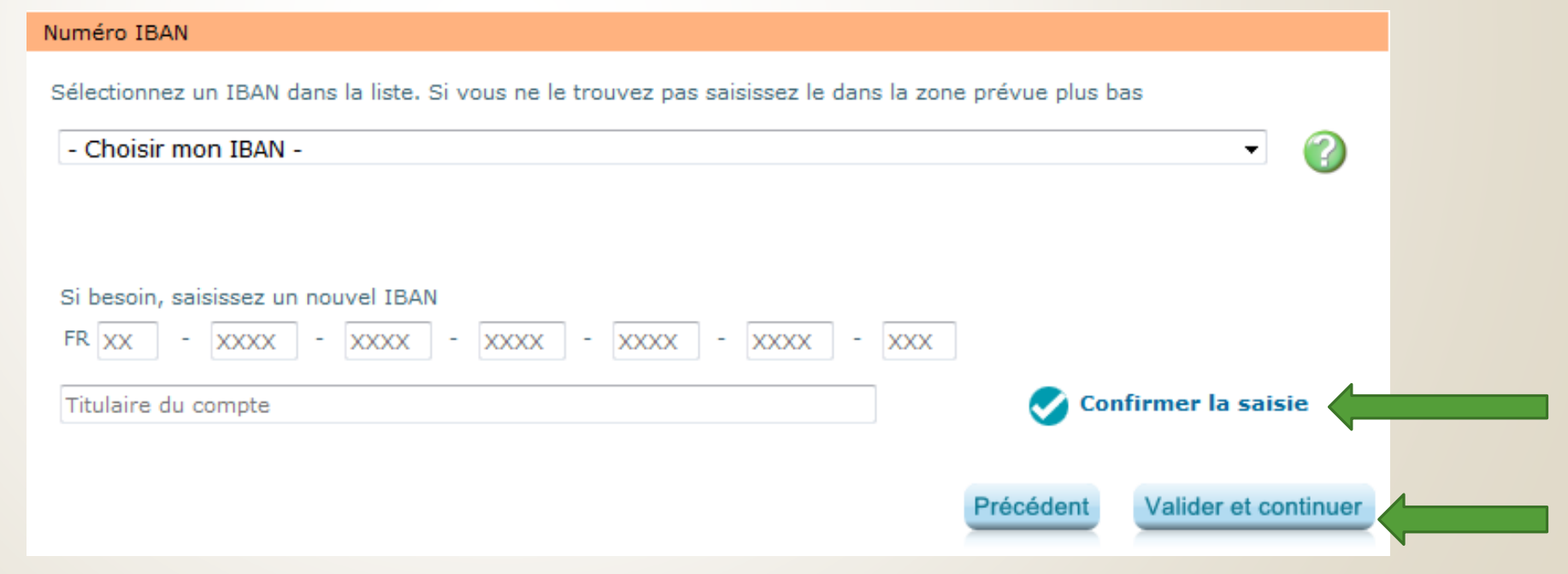

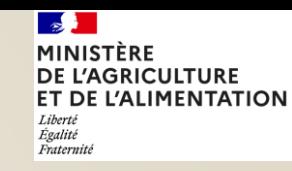

### **Compléter les justificatifs**

#### **3. Alertes et observations**

- Vous avez la possibilité de saisir des observations concernant votre dossier en positionnant le curseur sur la zone de saisie ;
- Il s'agit d'une saisie facultative. Pour passer à l'étape suivante, cliquez sur « Valider et continuer ».

#### Nos observations sur votre télédéclaration

Voici le récapitulatif des observations que nous avons effectuées sur votre télédéclaration. Celles-ci sont non bloquantes pour la poursuite de votre validation et vous sont communiquées à titre purement informatif :

Commune du siège d'exploitation modifiée

#### Adresse courriel

Afin de pouvoir être contacté plus facilement par votre service départemental, nous vous recommandons de renseigner une adresse électronique :

Votre adresse électronique :

#### Vos observations

Si vous avez des observations, des remarques à effectuer sur des éléments de votre déclaration, vous pouvez les saisir dans la zone ci-dessous (maximum de 255 caractères) :

Vous pouvez écrire vos observations ici.

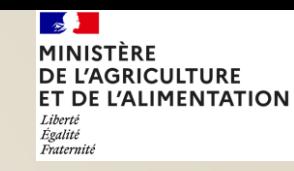

#### **Compléter les justificatifs**

#### **4. Autorisations, attestations et engagements divers**

- Veuillez prendre connaissances de ces éléments ;
- Vous devez cocher les différentes cases puis cliquer sur « Valider mes justificatifs ».

#### **Autorisations**

p.26

J'autorise (nous autorisons) :

la DDT, la DDTM, à consulter tout organisme (EC, OP, coopératives, acheteurs privés, douanes,...) susceptible de fournir les éléments nécessaires à l'instruction et au contrôle de mon dossier.

la DDT, la DDTM, à demander toute information relative à mes contrats d'assurance et aux éventuelles indemnisations percues à leur titre aux caisses d'assurance mentionnées,

l'utilisation de ces informations pour l'accès éventuel aux aides complémentaires mises en place par les collectivités territoriales.

la DDT, la DDTM, à fournir les données de la présente demande à mon établissement de crédit, si je sollicite des mesures d'aide complémentaires.

#### **Attestations**

J'atteste (nous attestons) sur l'honneur :

Que je n'ai pas sollicité pour le même dossier, une autre aide que celle indiquée sur le présent formulaire de demande d'aide.

L'exactitude des renseignements portés sur le présent formulaire et les pièces jointes,

(Pour les GAEC ) : Que la présente déclaration a été réalisée en concertation avec l'ensemble des associés du GAEC.

#### Engagements

V Je m'engage (nous nous engageons), sous réserve de l'attribution de l'aide :

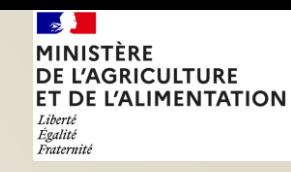

## **Signer ma télédéclaration**

Une fois les justificatifs validés, vous devez désormais procéder à la **signature** de votre télédéclaration en cliquant sur : Je signe ma déclaration

**Attention !** Pour finaliser cette étape, l'accès à votre messagerie électronique sera indispensable.

• Dès lors, **un code de signature sera automatiquement envoyé sur votre messagerie électronique.** Il faudra le saisir dans l'application pour signer ;

**Etape Suivante** 

• **Rappel** : l'adresse mail est celle de votre identifiant de connexion « moncompte ».

#### Assistant de signature

Pour être prise en compte, votre demande d'indemnisation au titre des calamités agricoles doit être signée électroniquement.

Afin d'effectuer votre signature électronique, vous devez :

- pouvoir consulter votre messagerie électronique (finanti consultant) sur laquelle vous allez recevoir un code valable 12h.
- effectuer les opérations suivantes : Approuver le document qui vous sera présenté. Saisir le code reçu sur votre messagerie. Cliquer sur le bouton « Signer »

Un accusé de réception vous sera alors délivré.

• Vous devez cliquer sur «Etape suivante »

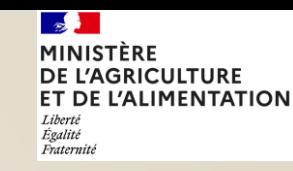

## **Signer ma télédéclaration**

#### **Relire la télédéclaration**

p.28

- Vous devez vérifier votre déclaration de perte avant toute signature électronique du dossier.
- Il est conseillé de conserver un exemplaire de son dossier en cliquant sur le lien :

Télécharger ma télédéclaration

#### **Approuver la télédéclaration**

- Vous devez cocher la case puis cliquer sur « Approuver ».
- Un code de signature valable 12h vous est alors envoyé.

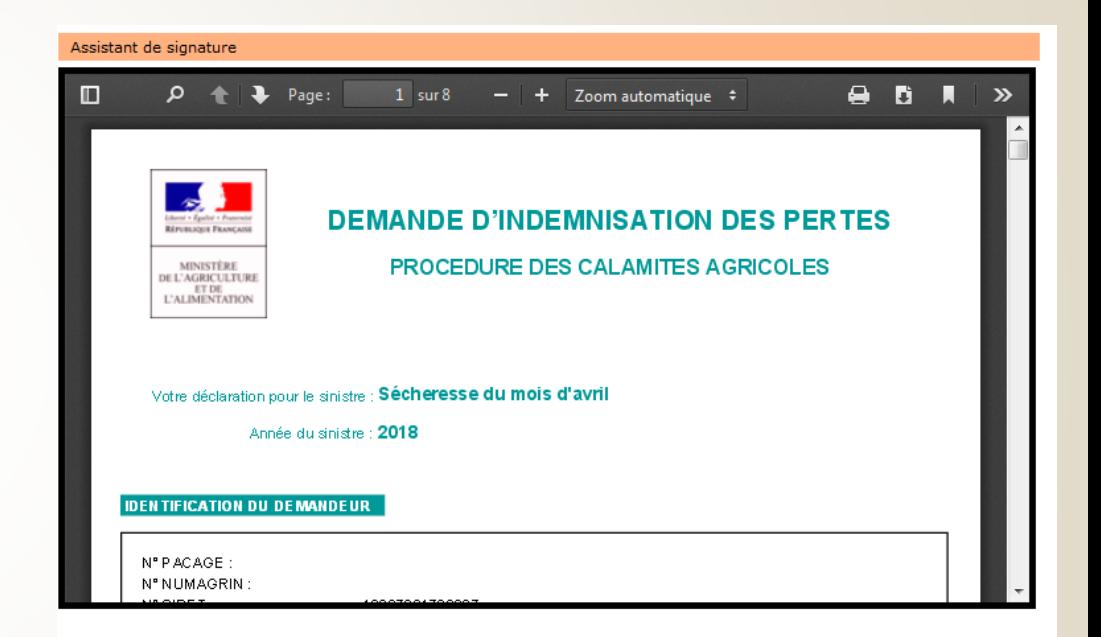

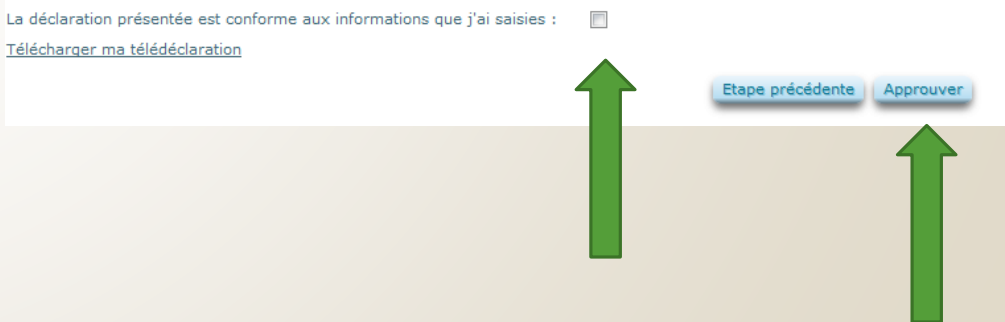

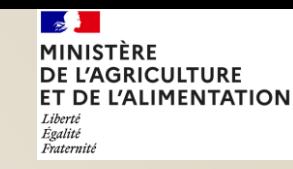

### $|p.29|$

## **Signer ma télédéclaration**

#### **Finaliser la télédéclaration**

• Vous devez saisir le code de signature transmis puis cliquer sur « Signer »

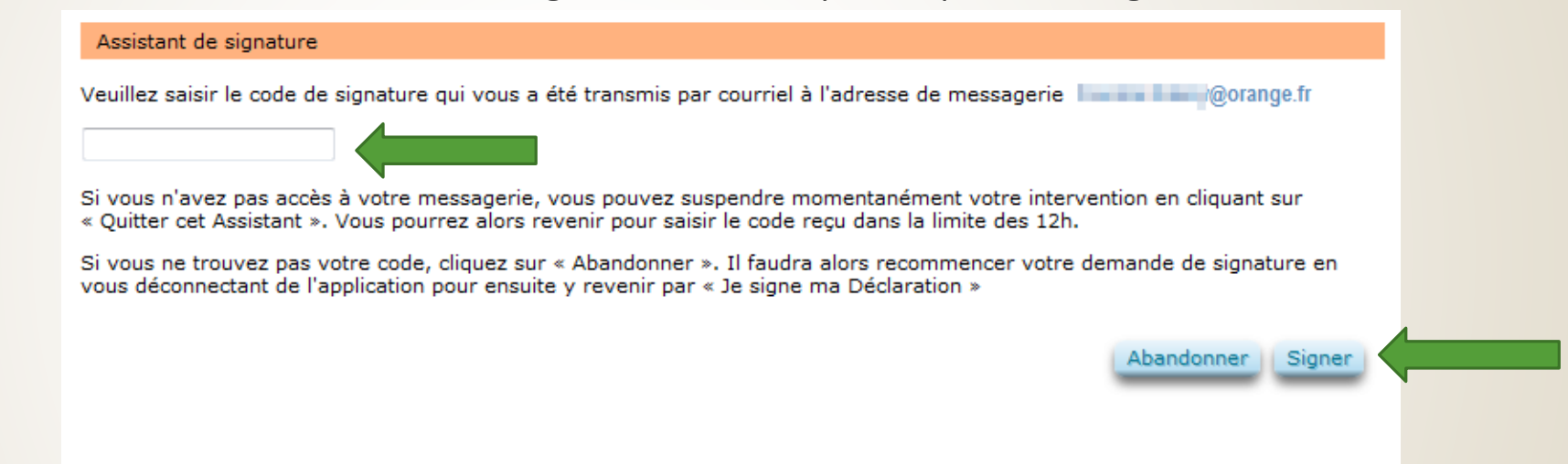

- Un **accusé de Réception** au format PDF est affiché après votre signature. Veuillez le télécharger pour le conserver ;
- Votre télédéclaration étant terminée et signée, vous devez quitter l'application :
	- En cliquant sur le bouton Ferminer et quitter

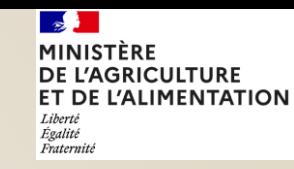

## **Consulter mes documents**

#### **Demander son historique**

- Sur décision du Ministère, les déclarations (tous les anciens dossiers signés ainsi que celui précédemment signé) ne sont plus consultables sur Télécalam ;
- Si vous avez besoin de récupérer vos anciens dossiers signés, veuillez en faire la demande auprès de votre DDT(M). Ils seront transmis par messagerie.

#### **Besoin d'aide ?**

- Assistance « moncompte » : [assistance.dsa@agriculture.gouv.fr](mailto:assistance.dsa@agriculture.gouv.fr) ;
- Assistance Télécalam : Cliquez sur « Besoin d'aide » <sup>1</sup> Besoin d'aide